Dell Vostro 3250 Manual do proprietário

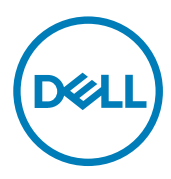

Modelo regulamentar: D13S Tipo regulamentar: D13S001

## Notas, avisos e advertências

NOTA: Uma NOTA indica informações importantes para melhor utilizar o computador.

AVISO: Um AVISO indica potenciais danos do hardware ou a perda de dados e explica como evitar o problema.

A ADVERTÊNCIA: Uma ADVERTÊNCIA indica potenciais danos no equipamento, lesões pessoais ou mesmo morte.

**©** 2016 Dell Inc. Todos os direitos reservados. Este produto está protegido por leis de copyright e de propriedade intelectual dos EUA e internacionais. Dell e o logótipo da Dell são marcas comerciais da Dell Inc. nos Estados Unidos e/ou noutras jurisdições. Todas as outras marcas e nomes aqui mencionados podem ser marcas comerciais das respetivas empresas.

2016 - 12

Rev. A01

# Índice

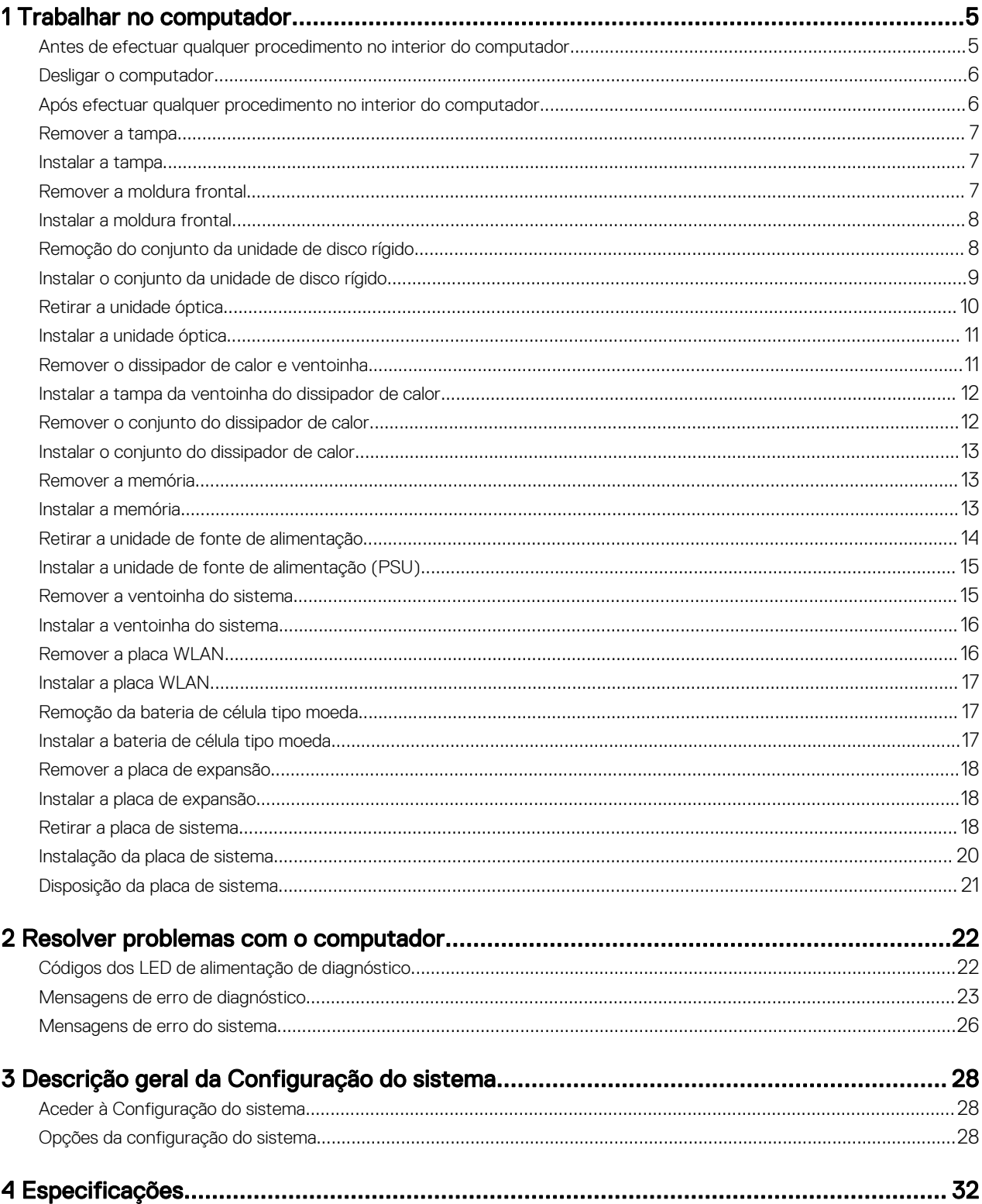

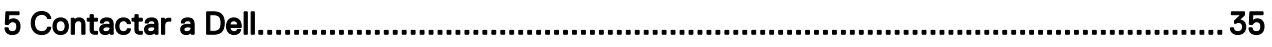

**DELL** 

# <span id="page-4-0"></span>Trabalhar no computador

#### Antes de efectuar qualquer procedimento no interior do computador

Utilize as seguintes directrizes de segurança para ajudar a proteger o computador de potenciais danos, e para ajudar a assegurar a sua segurança pessoal. Salvo indicação em contrário, cada procedimento neste documento pressupõe a existência das seguintes condições:

- Leu as informações de segurança fornecidas com o computador.
- É possível substituir ou, se adquirido em separado, instalar um componente ao efectuar o procedimento de remoção na ordem inversa.

ADVERTÊNCIA: Desconecte a totalidade das fontes de alimentação eléctrica antes de proceder à abertura de tampas ou painéis do computador. Após terminar os trabalhos no interior do computador, apenas conecte a fonte de alimentação eléctrica após ter colocado a totalidade das tampas, painéis e parafusos.

ADVERTÊNCIA: Antes de trabalhar no interior do computador, leia as informações de segurança fornecidas com o mesmo. Para obter informações adicionais sobre melhores práticas de segurança, consulte a página principal de Conformidade regulamentar em www.Dell.com/regulatory\_compliance .

AVISO: Muitas das reparações só podem ser efectuadas por um técnico de assistência qualificado. Apenas deverá efectuar a resolução de problemas e algumas reparações simples, conforme autorizado na documentação do produto ou como orientado pelo serviço de assistência on-line ou por telefone e pela equipa de suporte. Os danos causados por assistência não autorizada pela Dell não são abrangidos pela garantia. Leia e siga as instruções sobre segurança fornecidas com o produto.

AVISO: Para evitar descargas electrostáticas, ligue-se à terra utilizando uma faixa de terra para pulso ou tocando periodicamente numa superfície metálica não pintada, tal como um conector na parte posterior do computador.

AVISO: Manuseie cuidadosamente os componentes e as placas. Não toque nos componentes ou nos contactos da placa. Segure a placa pelas extremidades ou pelo suporte metálico de instalação. Segure nos componentes, como um processador, pelas extremidades e não pelos pinos.

AVISO: Quando desligar um cabo, puxe pelo respectivo conector ou pela patilha e não pelo próprio cabo. Alguns cabos possuem conectores com patilhas de bloqueio. Se estiver a desligar este tipo de cabo, prima as patilhas de bloqueio antes de desligar o cabo. À medida que puxa os conectores, mantenha-os alinhados para evitar que os pinos do conector dobrem. Do mesmo modo, antes de ligar um cabo, certifique-se de ambos os conectores estão correctamente orientados e alinhados.

#### NOTA: Pode haver diferenças de aparência entre a cor do computador e determinados componentes em relação aos apresentados nas ilustrações deste documento.

Para evitar danificar o computador, execute os sequintes passos antes de comecar a efectuar qualquer procedimento no interior do mesmo.

- 1. Certifique-se de que a superfície de trabalho é plana e que está limpa para evitar que a tampa do computador fique riscada.
- 2. Desligue o computador (consulte *Desligar o computador*).

#### AVISO: Para desligar um cabo de rede, desligue primeiro o cabo do computador e, em seguida, desligue o cabo do dispositivo de rede.

- **3.** Desligue todos os cabos de rede do computador.
- 4. Desligue o computador e todos os dispositivos a ele ligados das respectivas tomadas eléctricas.
- 5. Pressione sem soltar o botão de alimentação enquanto o computador é desligado para ligar a placa de sistema à terra.
- **6.** Retire a tampa.

**DEAT** 

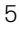

1

<span id="page-5-0"></span>AVISO: Antes de tocar em qualquer parte interior do computador, ligue-se à terra tocando numa superfície metálica não pintada, tal como o metal na parte posterior do computador. Enquanto trabalha, toque periodicamente numa superfície metálica não pintada para dissipar a electricidade estática, uma vez que esta pode danificar os componentes internos.

#### Desligar o computador

AVISO: Para evitar a perda de dados, guarde e feche todos os ficheiros abertos e saia de todos os programas abertos antes de desligar o computador.

- 1. Desligar o computador (Windows 8.1):
	- Utilizando um dispositivo com a funcionalidade de toque:
	- a. Passe o dedo a partir da margem direita do ecrã, abra o menu **Atalhos** e seleccione **Definições**.
	- b. Seleccionar  $\mathcal O$  e depois seleccione Encerrar. ou
	- a. No ecrã **Inicial**, toque no  $\heartsuit$  e depois seleccione **Encerrar**.
	- Utilizando um rato:
	- a. Aponte para o canto superior direito do ecrã e clique em **Definições**
	- b. Clique no  $\mathcal O$  e depois seleccione **Encerrar**.  $\Omega$
	- a. No ecrã **Inicial**, clique em  $\heartsuit$  e depois seleccione Encerrar.
- 2. Desligar o computador (Windows 7):
	- a. Clique em **Iniciar**
	- b. Clique em **Encerrar.** 
		- $\Omega$
	- a. Clique em **Iniciar**
	- b. Clique na seta no canto inferior direito do menu Iniciar, e depois clique em Sair.
- 3. Certifique-se de que o computador e todos os dispositivos anexados se encontram desligados. Se o computador e os dispositivos a estes ligados não se tiverem desligado automaticamente quando encerrou o sistema operativo, mantenha premido o botão de alimentação durante cerca de 6 segundos para os desligar.

#### Após efectuar qualquer procedimento no interior do computador

Uma vez concluído qualquer procedimento de reposição de componentes, certifique-se de que liga os dispositivos externos, placas e cabos antes de ligar o computador.

**1.** Recoloque a tampa.

#### AVISO: Para ligar um cabo de rede, ligue em primeiro lugar o cabo ao dispositivo de rede e, em seguida, ligue-o ao computador.

- 2. Ligue todos os cabos de telefone ou de rede ao computador.
- 3. Lique o computador e todos os dispositivos anexados às respectivas tomadas eléctricas.
- 4. Ligue o computador.
- 5. Se for necessário, verifique se o computador funciona correctamente, executando o Dell Diagnostics.

### <span id="page-6-0"></span>Remover a tampa

- 1. Siga os procedimentos indicados em [Antes de efetuar qualquer procedimento no interior do computador.](#page-4-0)
- 2. Siga os passos para retirar a tampa:
	- a. Retire os parafusos que fixam a tampa ao computador [1].
	- b. Faça deslizar a tampa do computador em direcção à parte posterior do computador [2].
	- c. Levante a tampa e retire-a do computador [3].

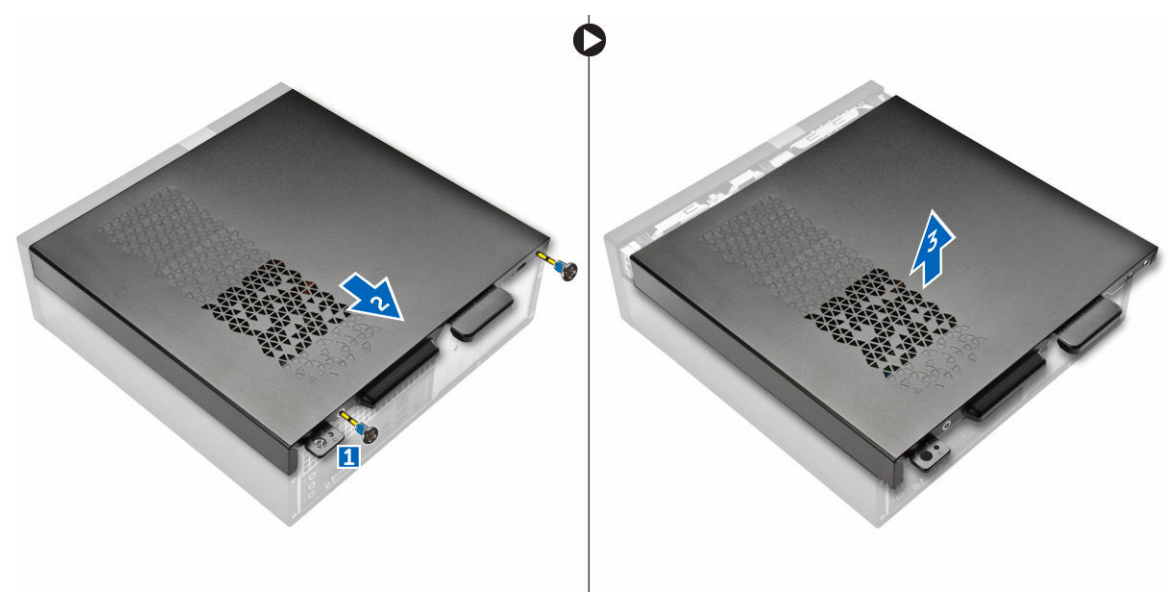

#### Instalar a tampa

- 1. Faça deslizar a tampa a partir da parte traseira do computador até que os grampos se fixem no lugar.
- 2. Aperte os parafusos para fixar a tampa.
- 3. Siga os procedimentos indicados em [Após efectuar qualquer procedimento no interior do computador](#page-5-0)

#### Remover a moldura frontal

- 1. Siga os procedimentos indicados em [Antes de efetuar qualquer procedimento no interior do computador.](#page-4-0)
- 2. Retire a tampa.
- **3.** Siga os passos para retirar a tampa:
	- a. Levante as patilhas [1] e retire a moldura frontal [2].
	- b. Levante a moldura frontal para removê-la do computador [3].

<span id="page-7-0"></span>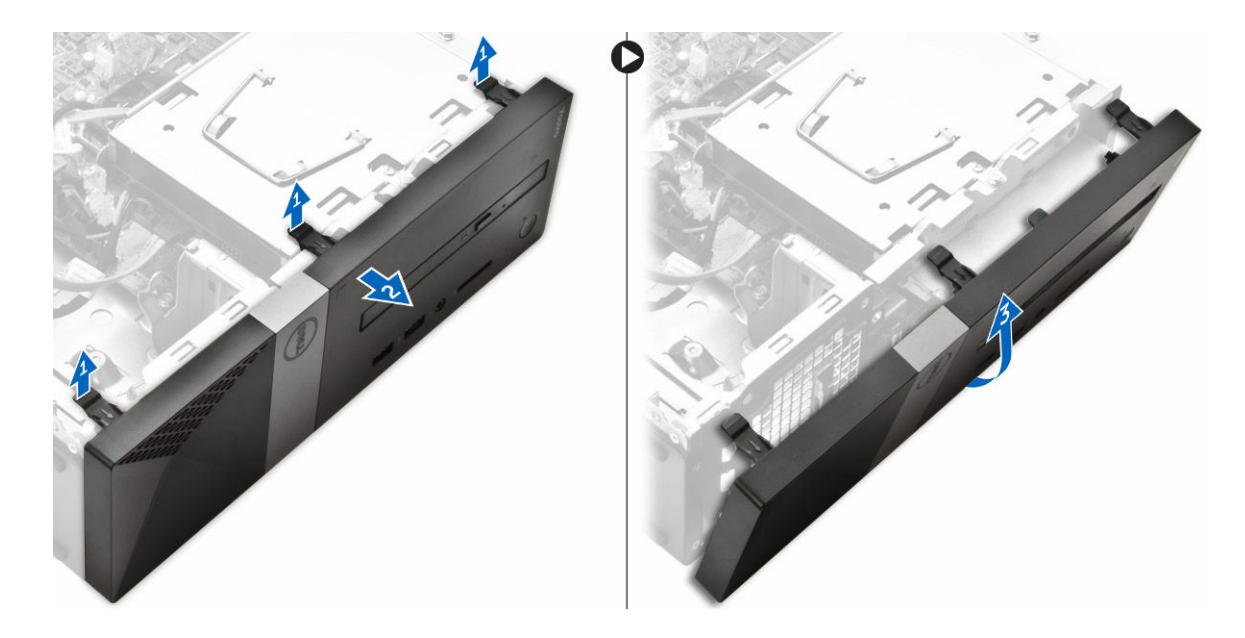

### Instalar a moldura frontal

- 1. Segure a moldura e certifique-se de que os ganchos nas patilhas se prendem nas ranhuras do computador.
- 2. Rode a moldura frontal na direcção da frente do computador.
- 3. Pressione a moldura frontal até que as patilhas se encaixem no lugar.
- 4. Instale a [tampa](#page-6-0).
- 5. Siga os procedimentos indicados em [Após efectuar qualquer procedimento no interior do computador](#page-5-0).

### Remoção do conjunto da unidade de disco rígido

- 1. Siga os procedimentos indicados em [Antes de efetuar qualquer procedimento no interior do computador.](#page-4-0)
- 2. Retirar:
	- a. [tampa](#page-6-0)
	- b. [moldura frontal](#page-6-0)
- 3. Desligue da unidade de disco rígido os cabos de alimentação e de dados.

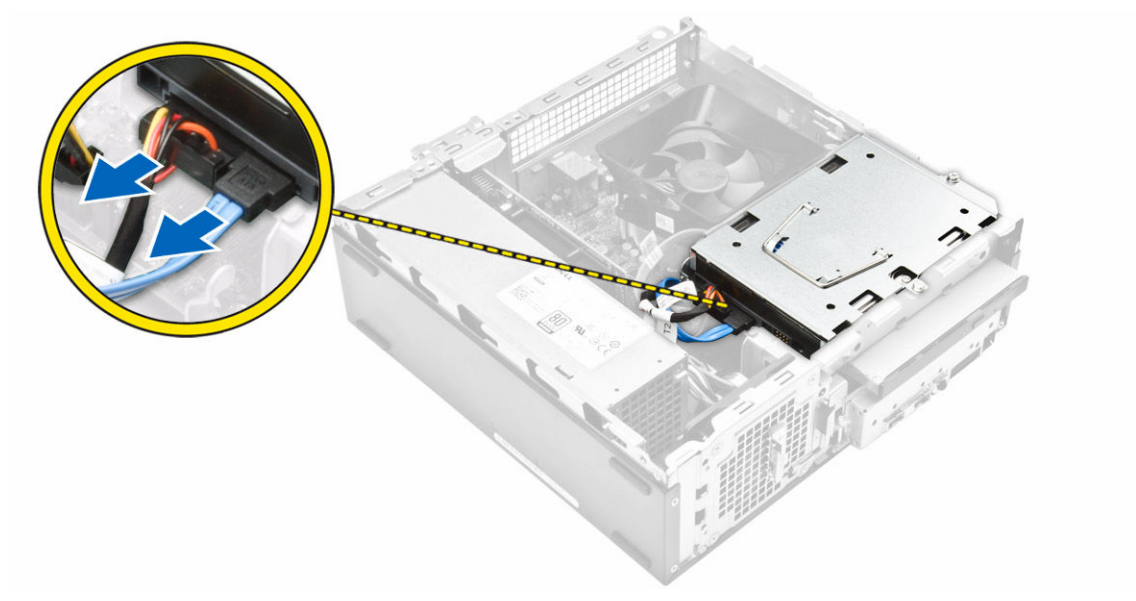

**DEL** 

- <span id="page-8-0"></span>4. Siga os passos para retirar o conjunto da unidade de disco rígido:
	- a. Remova os parafusos que fixam a unidade de disco rígido ao compartimento de unidade [1].
	- b. Levante a pega da unidade de disco rígido [2] e retire a unidade do respectivo compartimento [3].

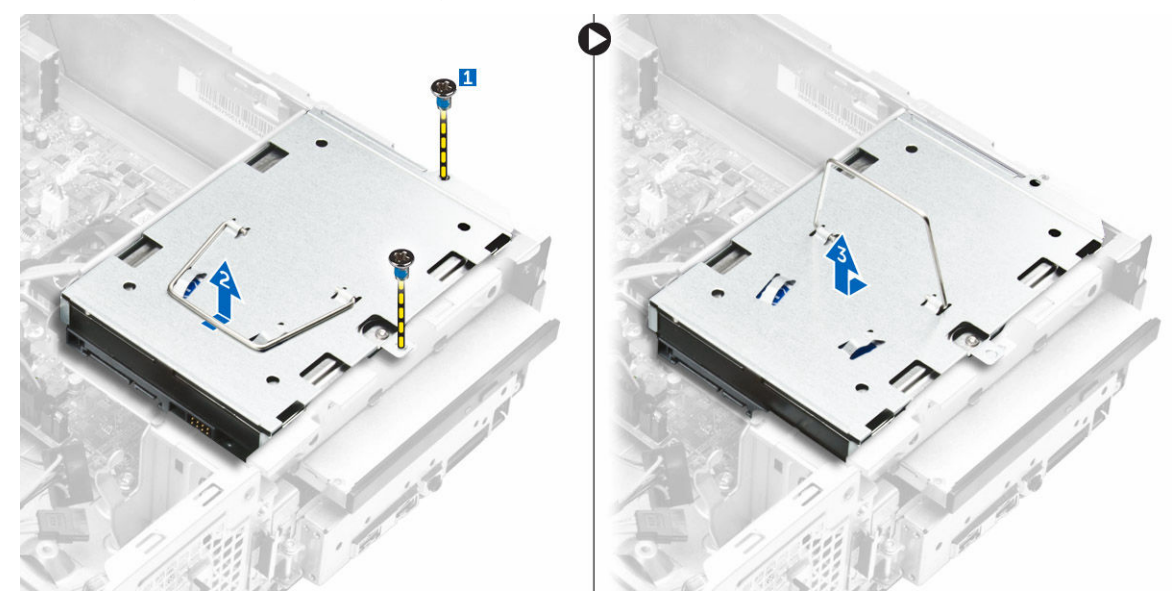

- 5. Siga os passos para retirar o suporte da unidade de disco rígido:
	- a. Retire os parafusos que fixam a unidade de disco rígido ao suporte [1].
	- b. Retire a unidade do suporte [2].

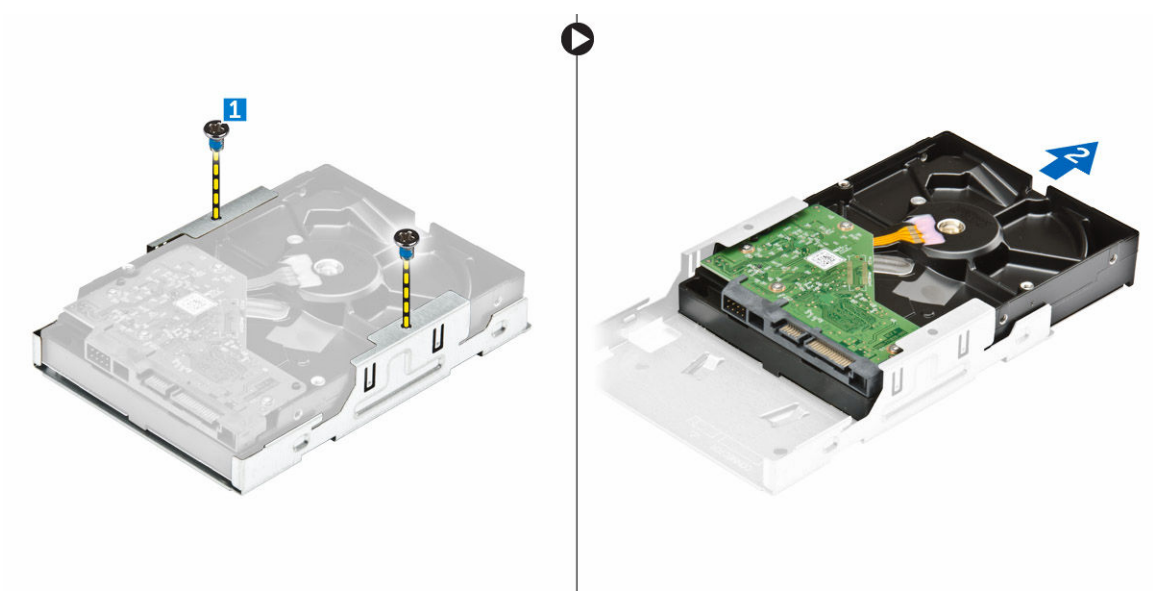

NOTA: Apenas retire o suporte da unidade de disco rígido se estiver a substituir a unidade. Se a remoção da unidade de disco rígido fôr apenas um pré-requisito para a remoção de outros componentes, ignore o passo 5.

#### Instalar o conjunto da unidade de disco rígido

- 1. Faça deslizar a unidade de disco rígido para dentro do conector.
- 2. Aperte os parafusos para fixar a unidade de disco rígido ao suporte.
- 3. Segurando a pega, faca deslizar o conjunto da unidade de disco rígido para dentro do respectivo encaixe.
- 4. Aperte os parafusos para fixar o conjunto da unidade de disco rígido ao computador.
- 5. Ligue os cabos de dados e de alimentação à unidade de disco rígido.
- <span id="page-9-0"></span>6. Instalar:
	- a. [moldura frontal](#page-7-0)
	- b. [tampa](#page-6-0)
- 7. Siga os procedimentos indicados em [Após efectuar qualquer procedimento no interior do computador](#page-5-0).

### Retirar a unidade óptica

- 1. Siga os procedimentos indicados em [Antes de efetuar qualquer procedimento no interior do computador.](#page-4-0)
- 2. Retirar:
	- a. [tampa](#page-6-0)
	- b. [moldura frontal](#page-6-0)
	- c. [conjunto da unidade de disco rígido](#page-7-0)
- 3. Siga os passos para libertar a unidade óptica:
	- a. Desligue da unidade óptica os cabos de alimentação e de dados [1].
	- b. Remova o parafuso que fixa a unidade óptica ao compartimento de unidade [2].

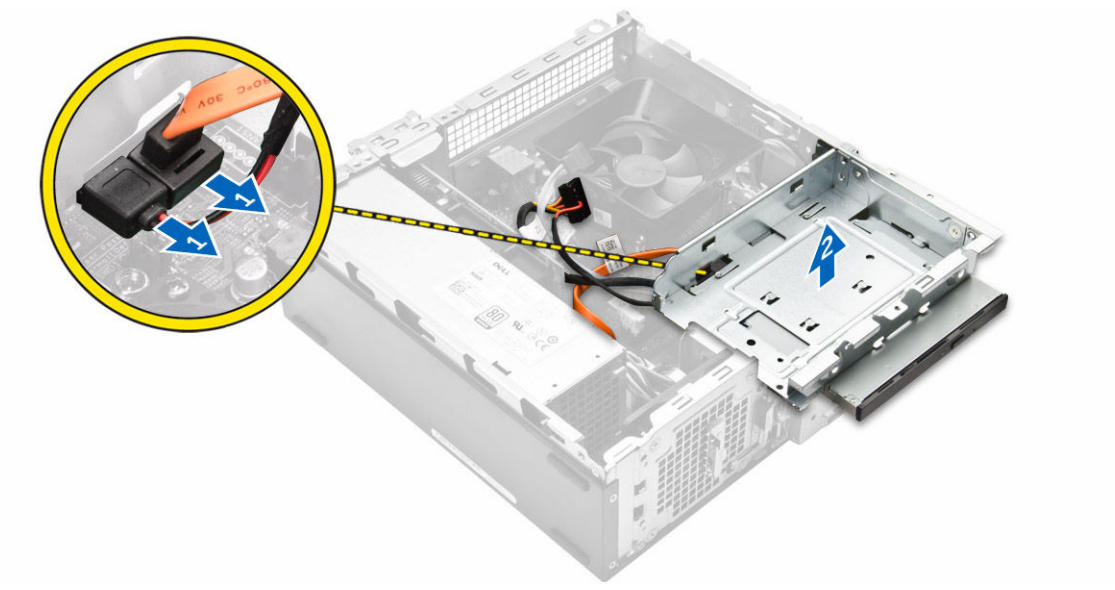

- 4. Siga os passos para remover a unidade óptica:
	- a. Pressione a patilha azul para soltar a unidade óptica [1].
	- b. Faça deslizar a unidade óptica [2] e levante-a para a remover do chassis [3].

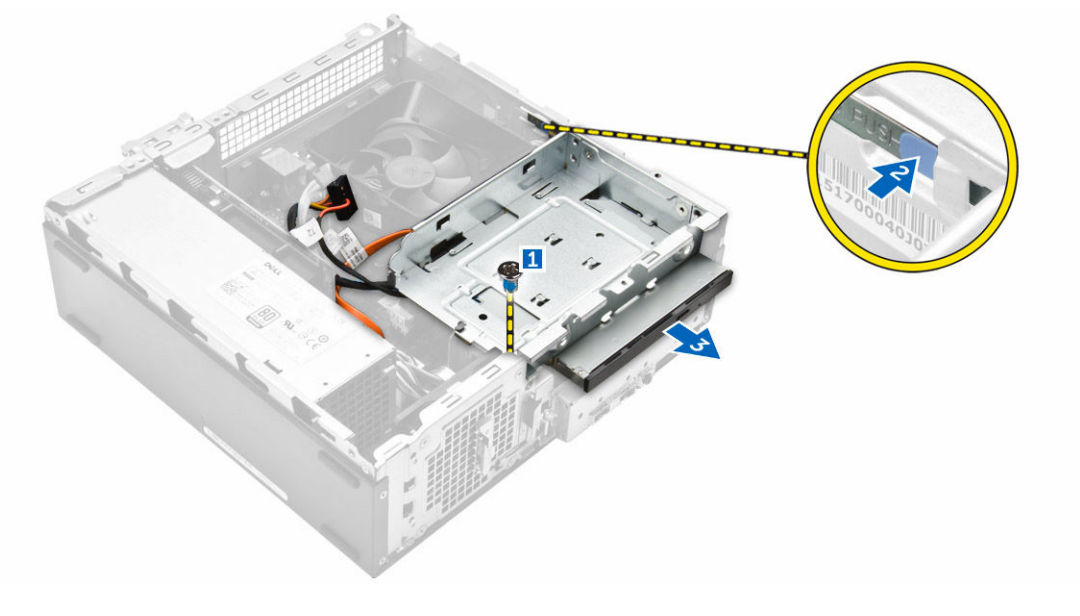

- <span id="page-10-0"></span>**5.** Siga os passos para remover o suporte da unidade óptica.
	- a. Retire os parafusos que fixam o suporte à unidade óptica.
	- b. Retire a unidade óptica do suporte.

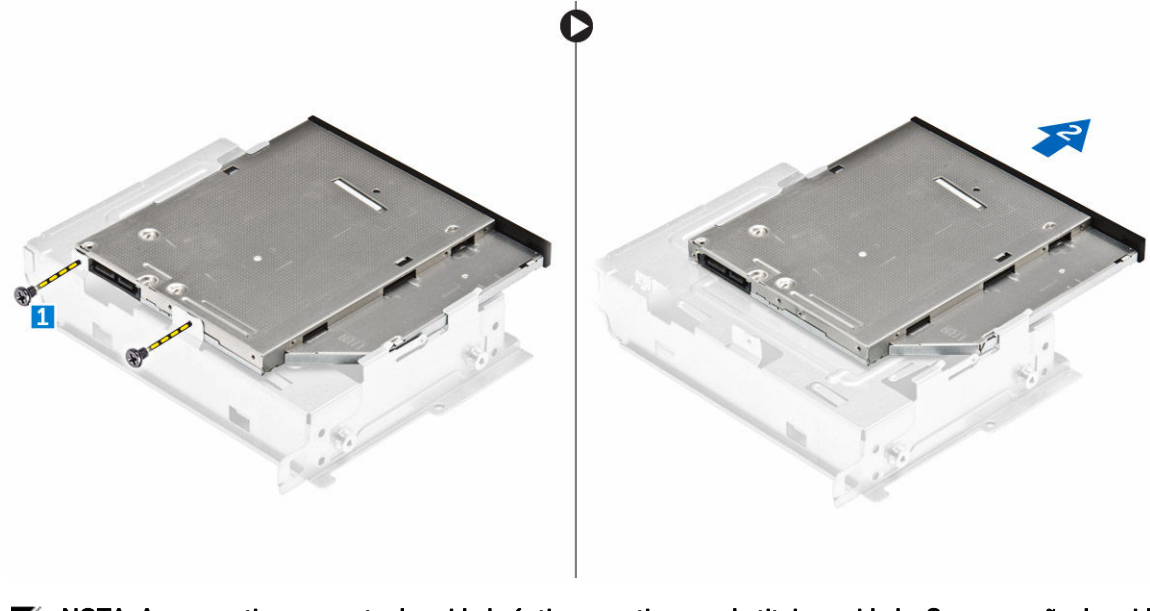

NOTA: Apenas retire o suporte da unidade óptica se estiver a substituir a unidade. Se a remoção da unidade óptica fôr apenas um pré-requisito para a remoção de outros componentes, ignore os passos 5 e 6.

#### Instalar a unidade óptica

- 1. Faça deslizar a unidade óptica para dentro do respectivo compartimento até que encaixe no lugar.
- 2. Aperte o parafuso para fixar a unidade ao chassis.
- 3. Ligue os cabos de dados e de alimentação à unidade óptica.
- 4. Instalar:
	- a. [conjunto da unidade de disco rígido](#page-8-0)
	- b. [moldura frontal](#page-7-0)
	- c. [tampa](#page-6-0)
- 5. Siga os procedimentos indicados em [Após efectuar qualquer procedimento no interior do computador](#page-5-0).

#### Remover o dissipador de calor e ventoinha

- 1. Siga os procedimentos indicados em [Antes de efetuar qualquer procedimento no interior do computador.](#page-4-0)
- 2. Retirar:
	- a. [tampa](#page-6-0)
	- b. [moldura frontal](#page-6-0)
	- c. [conjunto da unidade de disco rígido](#page-7-0)
	- d. [unidade óptica](#page-9-0)
- 3. Execute os seguintes passos para remover a cobertura da ventoinha do dissipador de calor:
	- a. Force para fora os entalhes que fixam a cobertura da ventoinha [1].
	- b. Retire a cobertura da ventoinha do conjunto do dissipador de calor.

<span id="page-11-0"></span>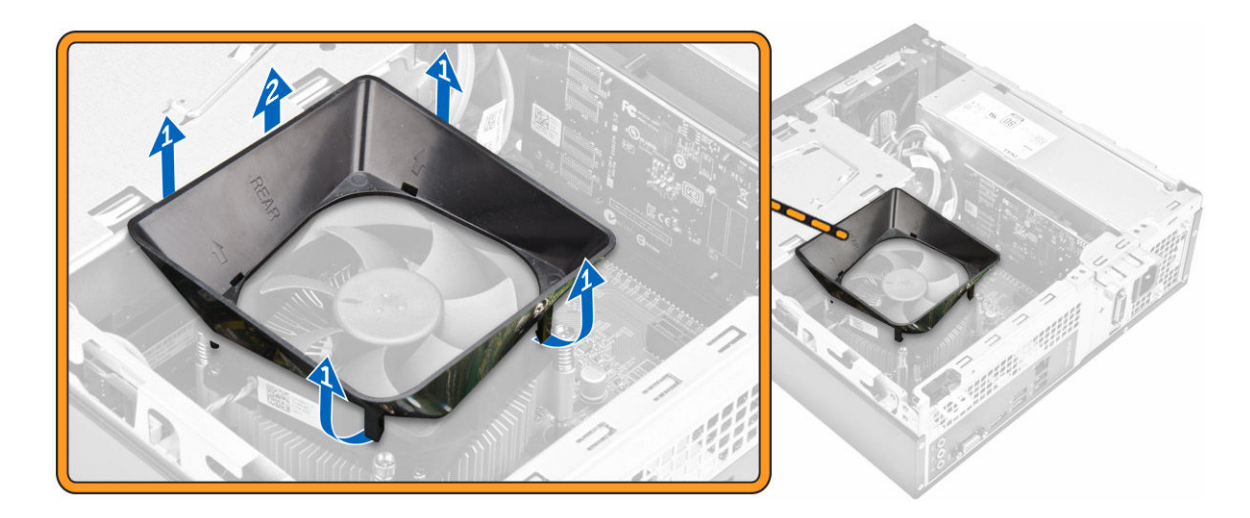

### Instalar a tampa da ventoinha do dissipador de calor

- 1. Alinhe as patilhas na tampa da ventoinha com as ranhuras no dissipador de calor.
- 2. Baixe a tampa da ventoinha em direção ao dissipador de calor até ficar bem fixa.
- 3. Instale a [tampa](#page-6-0).
- 4. Siga o procedimento indicado em [Após efectuar qualquer procedimento no interior do computador.](#page-5-0)

### Remover o conjunto do dissipador de calor

- 1. Siga os procedimentos indicados em [Antes de efetuar qualquer procedimento no interior do computador.](#page-4-0)
- 2. Retirar:
	- a. [tampa](#page-6-0)
	- b. [moldura frontal](#page-6-0)
	- c. [conjunto da unidade de disco rígido](#page-7-0)
	- d. [unidade óptica](#page-9-0)
	- e. [cobertura da ventoinha do dissipador de calor](#page-10-0)
- **3.** Siga os passos para retirar o conjunto do dissipador de calor:
	- a. Desligue da placa de sistema o cabo do conjunto do dissipador de calor [1].
	- b. Retire os parafusos para soltar a ventoinha do processador e o dissipador de calor [2].
	- c. Levante o dissipador de calor e retire-o do chassis [3].

<span id="page-12-0"></span>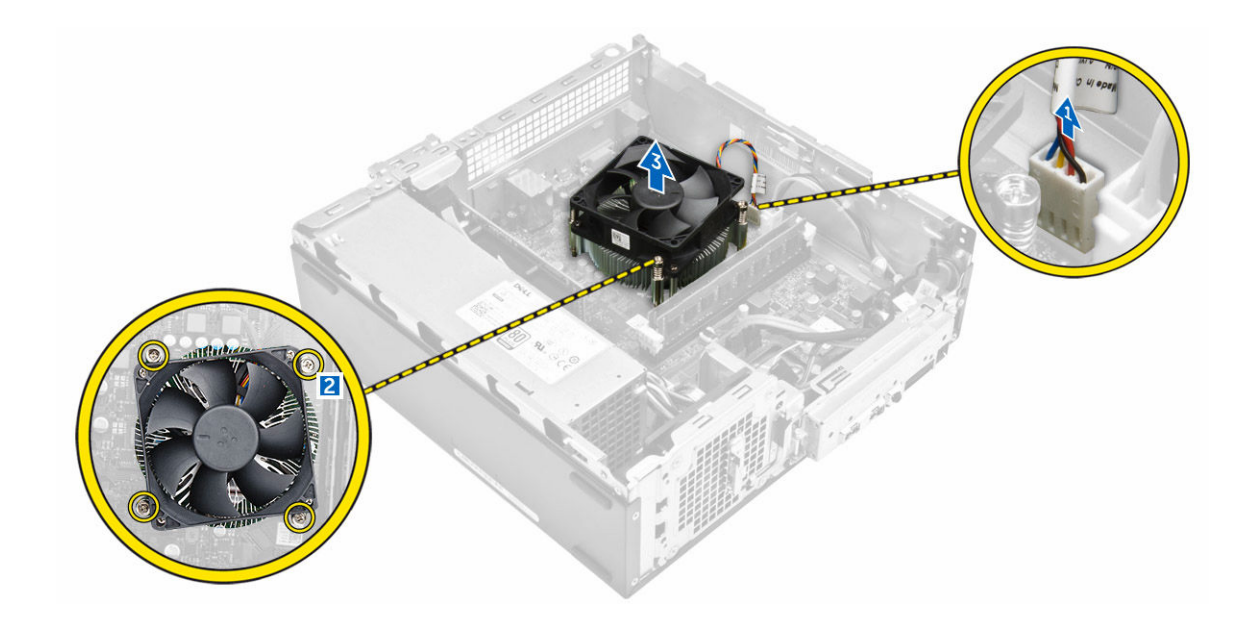

#### Instalar o conjunto do dissipador de calor

- 1. Coloque o conjunto do dissipador de calor na ranhura ao alinhá-lo com os orifícios dos parafusos.
- 2. Aperte os parafusos para fixar o conjunto do dissipador de calor à placa de sistema.
- 3. Ligue o cabo do conjunto do dissipador de calor à placa de sistema.
- 4. Instalar:
	- a. [cobertura da ventoinha do dissipador de calor](#page-11-0)
	- b. [unidade óptica](#page-10-0)
	- c. [conjunto da unidade de disco rígido](#page-8-0)
	- d. [moldura frontal](#page-7-0)
	- e. [tampa](#page-6-0)
- 5. Siga os procedimentos indicados em [Após efectuar qualquer procedimento no interior do computador](#page-5-0).

#### Remover a memória

- 1. Siga os procedimentos indicados em [Antes de efetuar qualquer procedimento no interior do computador.](#page-4-0)
- 2. Retire a [tampa](#page-6-0).
- 3. Levante os grampos de fixação do módulo de memória até que se solte. Retire o módulo de memória do respectivo conector na placa de sistema.

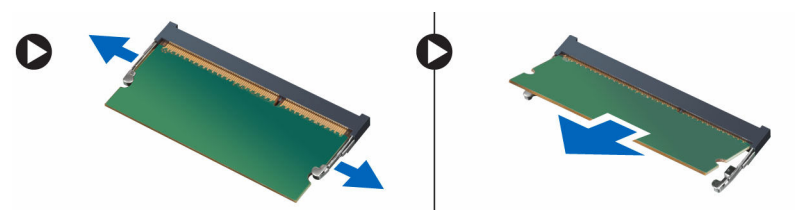

### Instalar a memória

- 1. Alinhe o entalhe no cartão de memória com a patilha no conector da memória.
- 2. Insira o módulo de memória no respectivo encaixe e prima-o até encaixar.
- 3. Instale a [tampa](#page-6-0).
- 4. Siga os procedimentos indicados em [Após efectuar qualquer procedimento no interior do computador](#page-5-0).

### <span id="page-13-0"></span>Retirar a unidade de fonte de alimentação

- 1. Siga os procedimentos indicados em [Antes de efectuar qualquer procedimento no interior do computador.](#page-4-0)
- 2. Retirar:
	- a. [tampa](#page-6-0)
	- b. [moldura frontal](#page-6-0)
	- c. [conjunto da unidade de disco rígido](#page-7-0)
	- d. [unidade óptica](#page-9-0)
- 3. Efectue os seguintes passos para remover a unidade de fonte de alimentação (PSU) do computador:
	- a. Desligue os cabos da PSU dos conectores na placa de sistema [1, 2].
	- b. Desencaminhe os cabos da PSU do suporte [3,4].

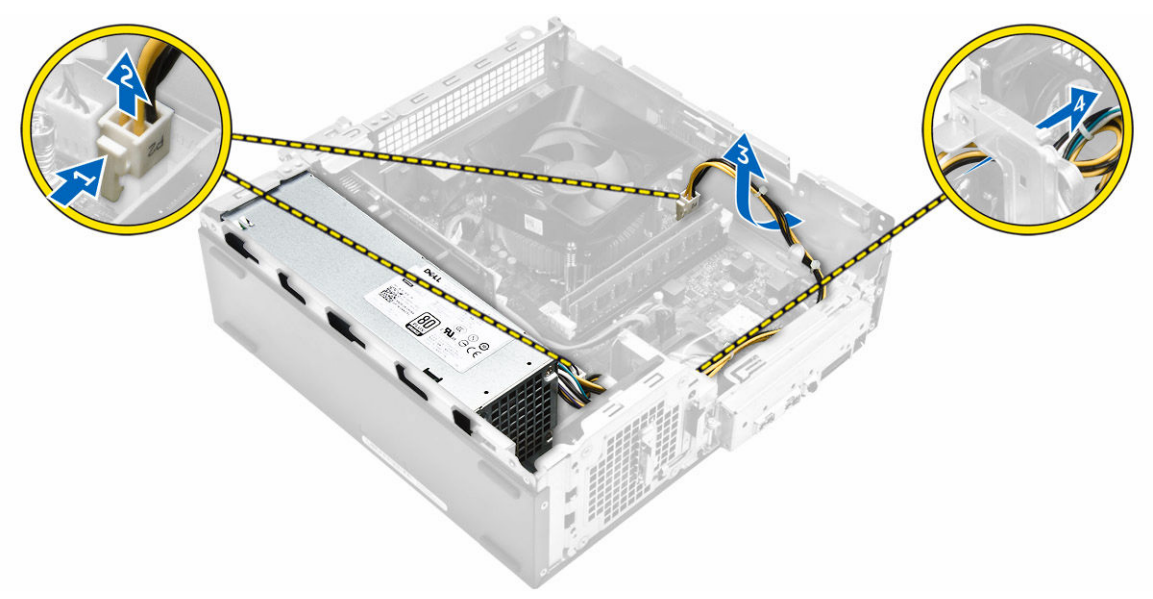

- 4. Efectue os passos seguintes para remover a PSU:
	- a. Retire os parafusos que fixam a PSU [1].
	- b. Prima a patilha de libertação azul para libertar a PSU [2].
	- c. Faça deslizar e remova a placa da PSU do computador [3].

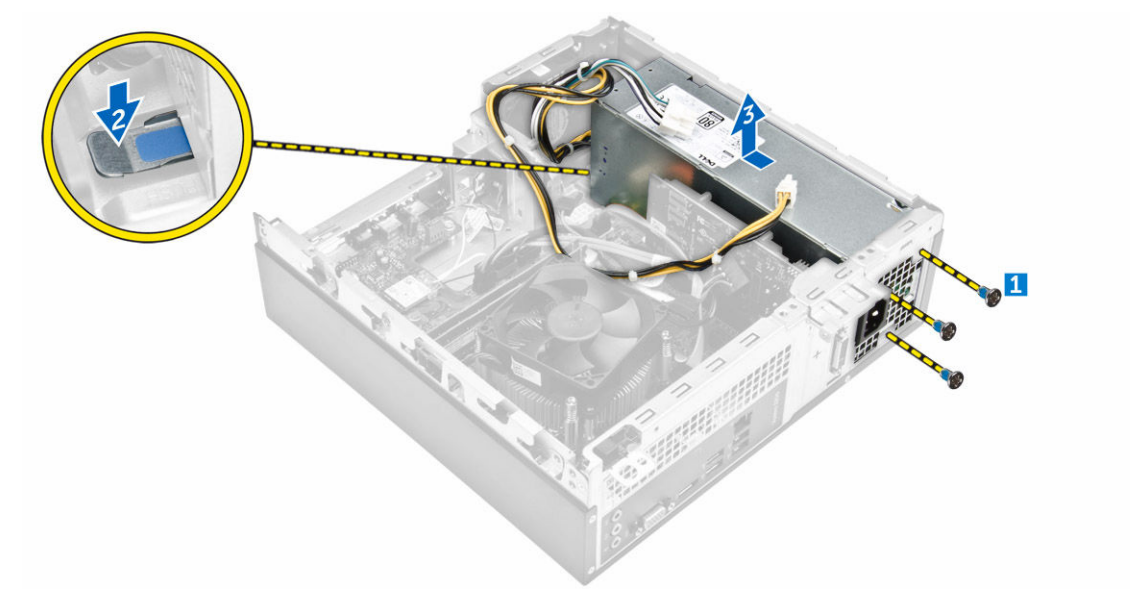

### <span id="page-14-0"></span>Instalar a unidade de fonte de alimentação (PSU)

- 1. Faça deslizar a PSU na direcção da parte posterior do computador até que encaixe no lugar.
- 2. Volte a colocar os parafusos que fixam a unidade de fonte de alimentação ao computador.
- **3.** Encaminhe os cabos da PSU ateavés do marcador.
- 4. Ligue os cabos da PSU aos respectivos conectores na placa de sistema:
- 5. Instalar:
	- a. [unidade óptica](#page-10-0)
	- b. [conjunto da unidade de disco rígido](#page-8-0)
	- c. [moldura frontal](#page-7-0)
	- d. [tampa](#page-6-0)
- 6. Siga os procedimentos indicados em [Após efectuar qualquer procedimento no interior do computador](#page-5-0).

#### Remover a ventoinha do sistema

- 1. Siga os procedimentos indicados em [Antes de efectuar qualquer procedimento no interior do computador](#page-4-0).
- 2. Retirar:
	- a. [tampa](#page-6-0)
	- b. [moldura frontal](#page-6-0)
	- c. [conjunto da unidade de disco rígido](#page-7-0)
	- d. [unidade óptica](#page-9-0)
- 3. Efectue os passos a seguir indicados para remover a ventoinha do sistema do computador:
	- a. Desligue o cabo da ventoinha do sistema do conector na placa de sistema [1].
	- b. Desencaminhe o cabo da ventoinha do sistema [2].

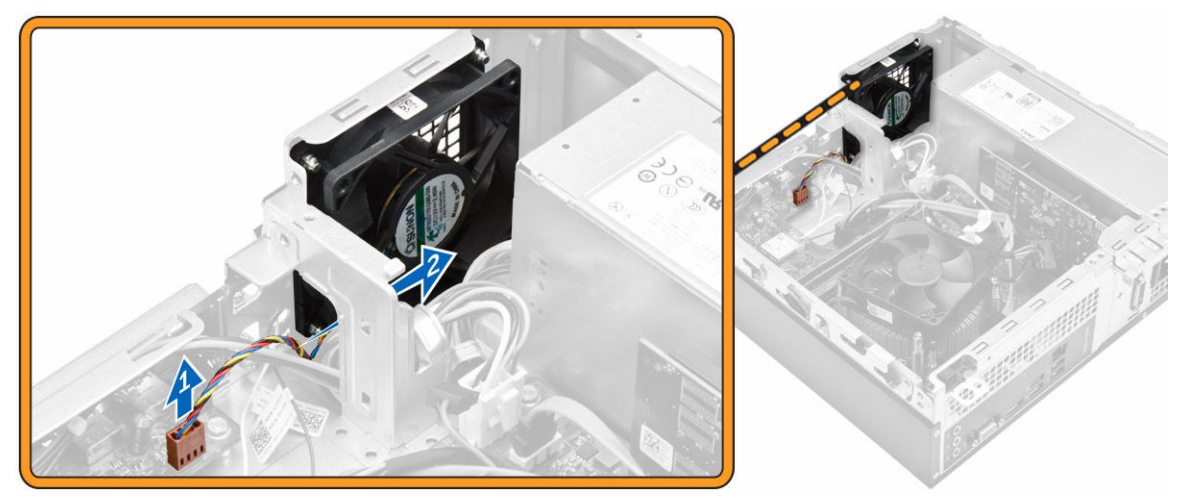

4. Retire os parafusos que fixam a ventoinha do sistema ao chassis do computador e memova-a co computador. [1,2]

<span id="page-15-0"></span>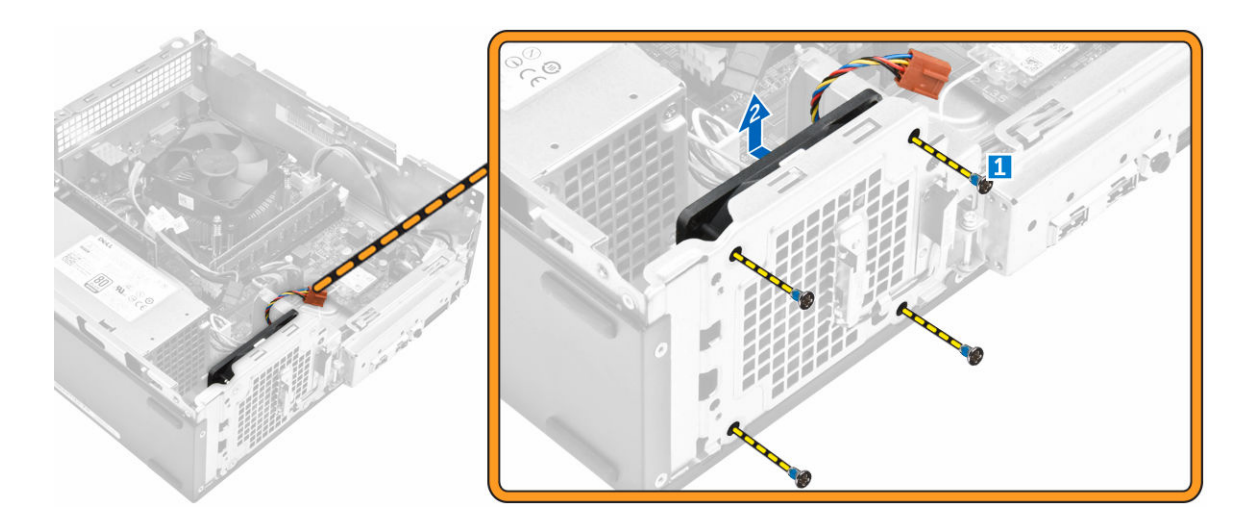

### Instalar a ventoinha do sistema

- 1. Coloque a ventoinha do sistema no computador.
- 2. Aperte os parafusos para fixar a ventoinha do sistema ao computador.
- 3. Ligue o cabo da ventoinha do sistema ao conector na placa de sistema.
- 4. Instalar:
	- a. [unidade óptica](#page-10-0)
	- b. [conjunto da unidade de disco rígido](#page-8-0)
	- c. [moldura frontal](#page-7-0)
	- d. [tampa](#page-6-0)
- 5. Siga os procedimentos indicados em [Após efectuar qualquer procedimento no interior do computador](#page-5-0).

### Remover a placa WLAN

- 1. Siga os procedimentos indicados em [Antes de efectuar qualquer procedimento no interior do computador.](#page-4-0)
- 2. Retirar:
	- a. [tampa](#page-6-0)
		- b. [moldura frontal](#page-6-0)
		- c. [conjunto da unidade de disco rígido](#page-7-0)
	- d. [unidade óptica](#page-9-0)
- **3.** Execute os passos seguintes para remover a placa WLAN do computador:
	- a. REtire o parafuso para soltar a patilha de plástico que fixa a placa WLAN ao computador. [1][2]
	- b. Desligue os cabos WLAN dos conectores na placa WLAN. [3]
	- c. Retire a placa WLAN do respectivo conector na placa de sistema [4].

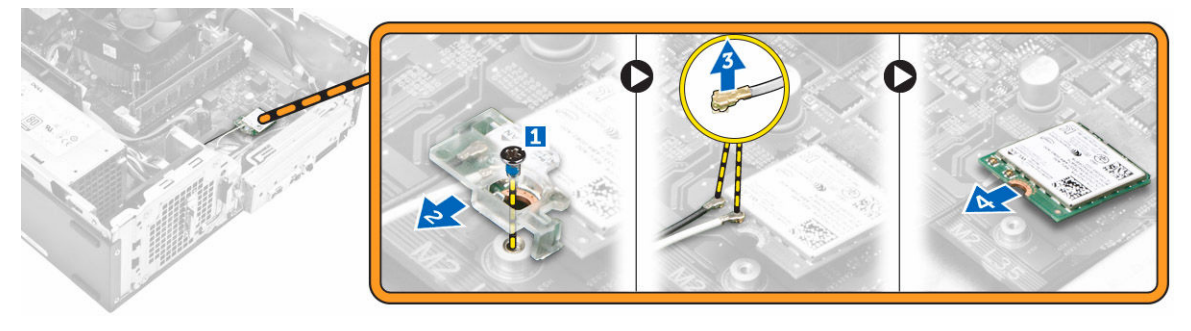

### <span id="page-16-0"></span>Instalar a placa WLAN

- 1. Introduza a placa WLAN no respectivo conector na placa de sistema.
- 2. Ligue os cabos aos conectores na placa WLAN.
- 3. Coloque a patilha de plástico e aperte o parafuso para fixar a placa WLAN à placa de sistema.
- 4. Instalar:
	- a. [unidade óptica](#page-10-0)
	- b. [conjunto da unidade de disco rígido](#page-8-0)
	- c. [moldura frontal](#page-7-0)
	- d. [tampa](#page-6-0)
- 5. Siga os procedimentos indicados em [Após efectuar qualquer procedimento no interior do computador](#page-5-0).

### Remoção da bateria de célula tipo moeda

- 1. Siga os procedimentos indicados em [Antes de efetuar qualquer procedimento no interior do computador.](#page-4-0)
- 2. Retirar:
	- a. [tampa](#page-6-0)
	- b. [moldura frontal](#page-6-0)
	- c. [conjunto da unidade de disco rígido](#page-7-0)
	- d. [unidade óptica](#page-9-0)
- 3. Efectue os passos indicados a seguir para remover a bateria de célula tipo moeda:
	- a. Pressione a bateria de célula tipo moeda [1].
	- b. Levante a bateria de célula tipo moeda e remova-a do computador. [2]

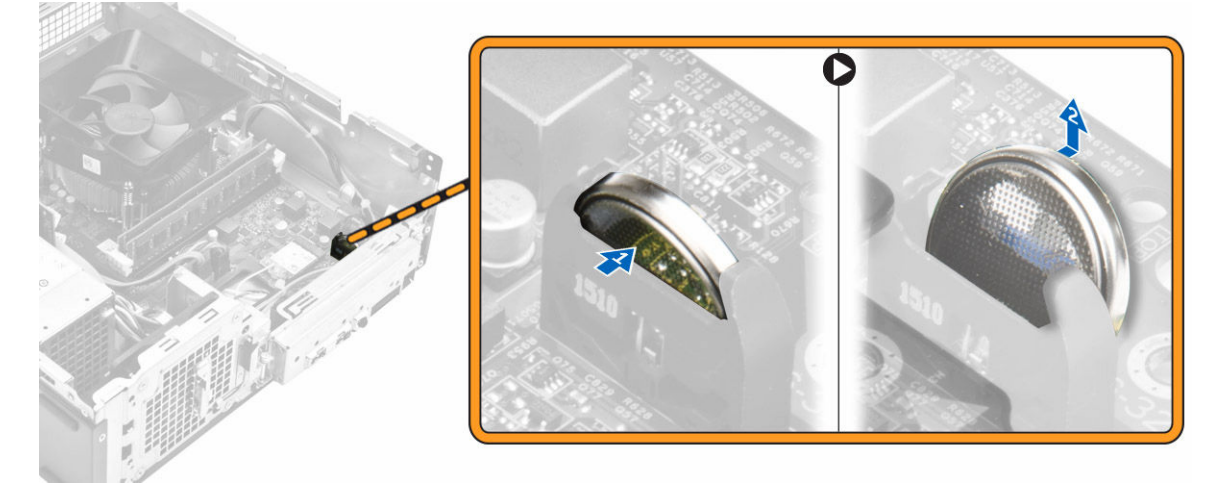

#### Instalar a bateria de célula tipo moeda

- 1. Insira a bateria de célula tipo moeda no encaixe da placa de sistema.
- 2. Pressione a bateria célula tipo moeda até que encaixe no lugar.
- 3. Instalar:
	- a. [unidade óptica](#page-10-0)
	- b. [conjunto da unidade de disco rígido](#page-8-0)
	- c. [moldura frontal](#page-7-0)
	- d. [tampa](#page-6-0)
- 4. Siga os procedimentos indicados em [Após efectuar qualquer procedimento no interior do computador](#page-5-0).

### <span id="page-17-0"></span>Remover a placa de expansão

- 1. Siga os procedimentos indicados em [Antes de efectuar qualquer procedimento no interior do computador](#page-4-0).
- 2. Retirar:
	- a. [tampa](#page-6-0)
	- b. [moldura frontal](#page-6-0)
- 3. Execute os passos seguintes para remover a placa de expansão:
	- a. Puxe as patilhas metálicas para remover a placa de expansão. [1]
	- b. Empurre a patilha para a frente [2] e remova a placa de expansão da ranhura no cumputador [3].

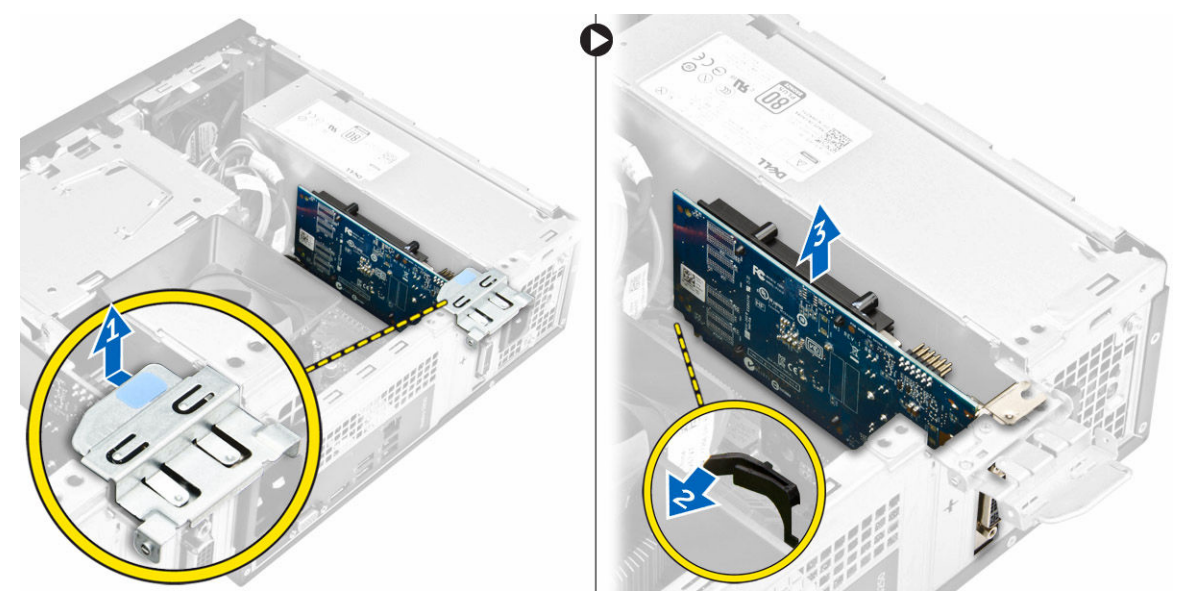

### Instalar a placa de expansão

- 1. Insira a placa de expansão na ranhura.
- 2. Empurre o trinco de retenção da placa para fixar a placa de expansão.
- 3. Pressione a patilha metálica até que encaixe no lugar.
- 4. Instalar:
	- a. [moldura frontal](#page-7-0)
	- b. [tampa](#page-6-0)
- 5. Siga os procedimentos indicados em [Após efectuar qualquer procedimento no interior do computador](#page-5-0).

### Retirar a placa de sistema

- 1. Siga os procedimentos indicados em [Antes de efetuar qualquer procedimento no interior do computador.](#page-4-0)
- 2. Retirar:
	- a. [tampa](#page-6-0)
	- b. [moldura frontal](#page-6-0)
	- c. [conjunto da unidade de disco rígido](#page-7-0)
	- d. [unidade óptica](#page-9-0)
	- e. [conjunto do dissipador de calor/ventoinha](#page-10-0)
	- f. [dissipador de calor](#page-11-0)
	- g. [memória](#page-12-0)
	- h. [bateria de célula tipo moeda](#page-16-0)
- i. [Placa WLAN](#page-15-0)
- j. [placas de expansão](#page-17-0)
- 3. Desligue os cabos da placa de sistema.

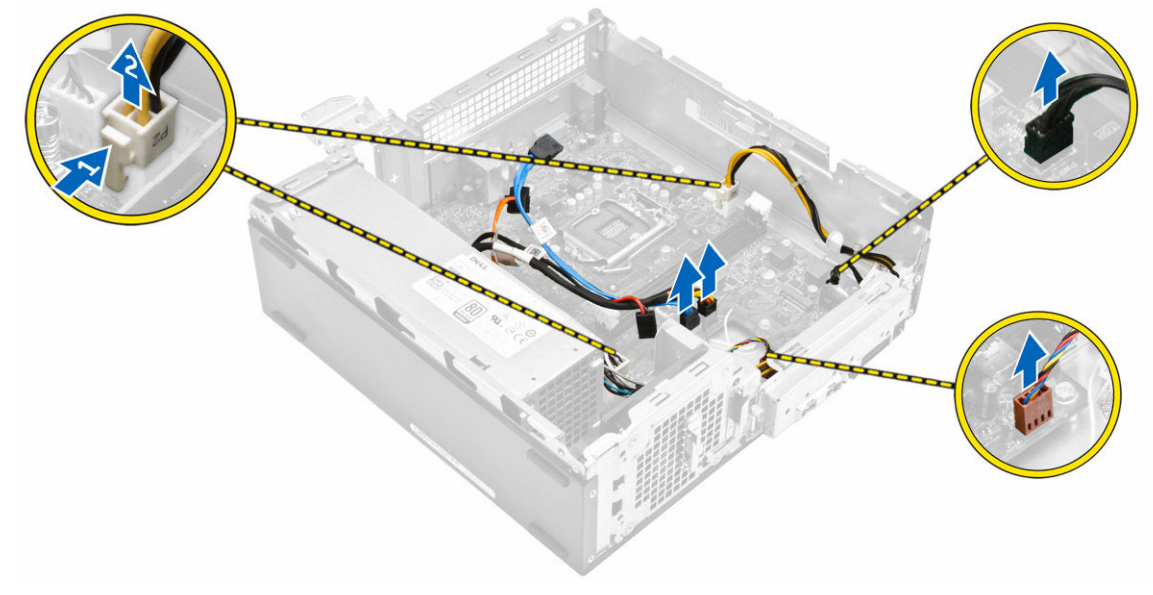

- 4. Desligue os cabos para soltar o painel de E/S.
	- a. Retire o parafuso que fixa o painel de E/S ao chassis [1].
	- b. Pressione a patilha para soltar o painel de E/S do chassis [2].
	- c. Puxe o painel de E/S para soltá-lo.

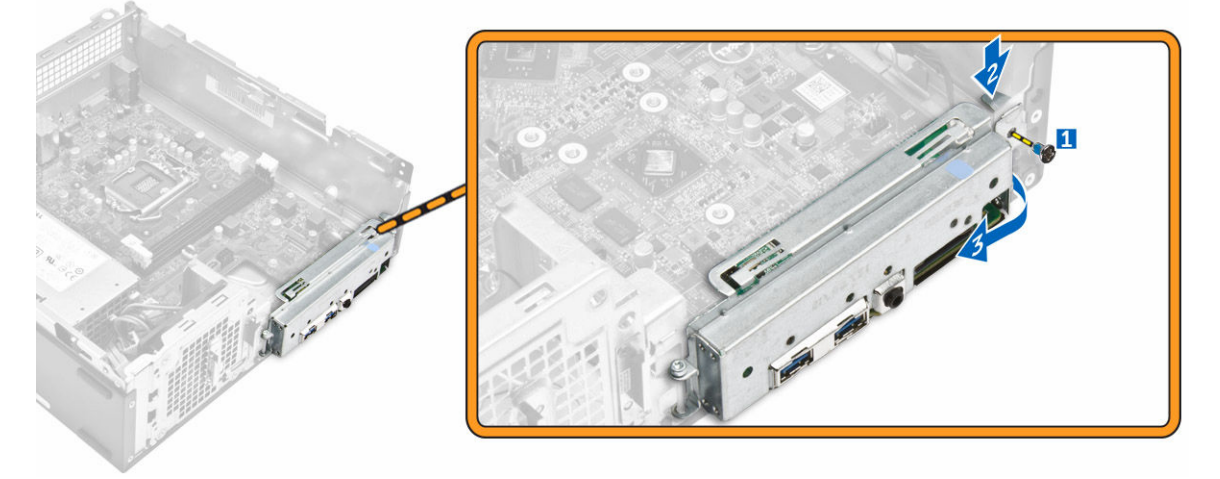

**5.** Siga os passos para remover a placa de sistema:

**D**<sup></sup>

- a. Retire os parafusos que fixam a placa de sistema ao chassis [1].
- b. Levante a placa de sistema para fora do chassis.

<span id="page-19-0"></span>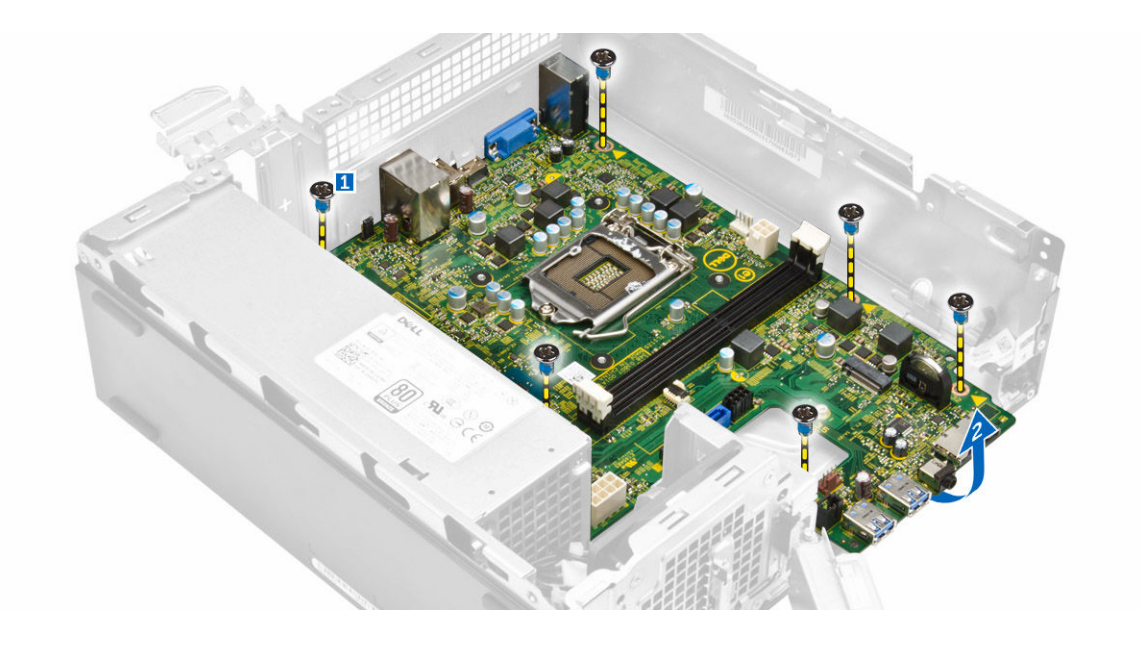

### Instalação da placa de sistema

- 1. Insira a placa de sistema e certifique-se de que as portas estão alinhadas com os orifícios no painel posterior.
- 2. Empurre o painel de E/S para a sua posição inicial até que encaixe no lugar.
- **3.** Aperte o parafuso para fixar o painel de E/S ao chassis.
- 4. Ligue os cabos à placa de sistema.
- 5. Instalar:
	- a. [placa de expansão](#page-17-0)
	- b. [Placa WLAN](#page-16-0)
	- c. [bateria de célula tipo moeda](#page-16-0)
	- d. [memória](#page-12-0)
	- e. [conjunto do dissipador de calor](#page-12-0)
	- f. [cobertura da ventoinha do dissipador de calor](#page-11-0)
	- g. [unidade óptica](#page-10-0)
	- h. [conjunto da unidade de disco rígido](#page-8-0)
	- i. [moldura frontal](#page-7-0)
	- j. [tampa](#page-6-0)
- 6. Siga os procedimentos indicados em [Após efectuar qualquer procedimento no interior do computador](#page-5-0).

### <span id="page-20-0"></span>Disposição da placa de sistema

**NSO** 

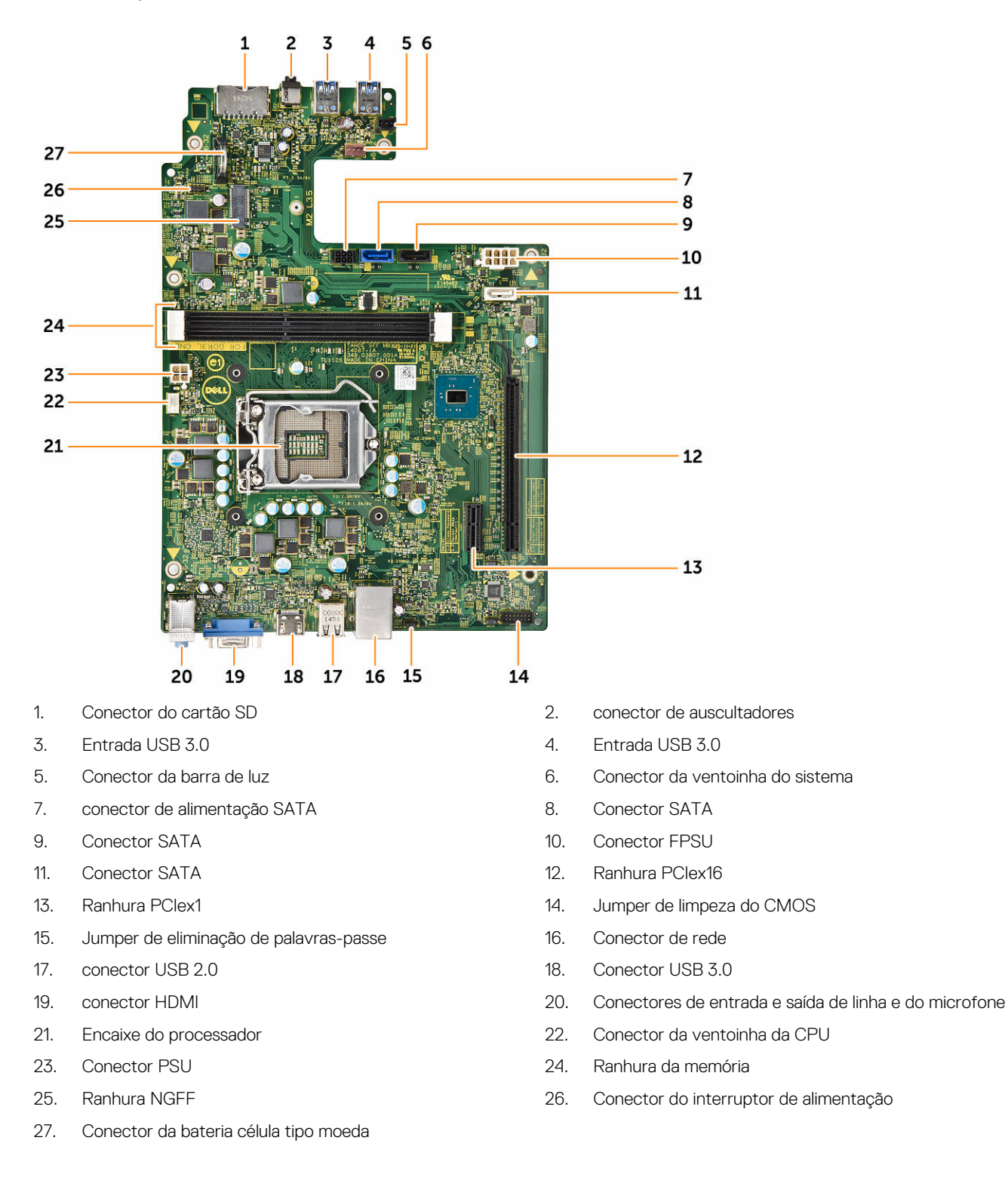

## <span id="page-21-0"></span>Resolver problemas com o computador

Pode resolver problemas com o computador através de alguns indicadores, como as luzes de diagnóstico, os códigos de sinais sonoros e as mensagens de erro, durante o funcionamento do computador.

## Códigos dos LED de alimentação de diagnóstico

#### Tabela 1. Códigos dos LED de alimentação de diagnóstico

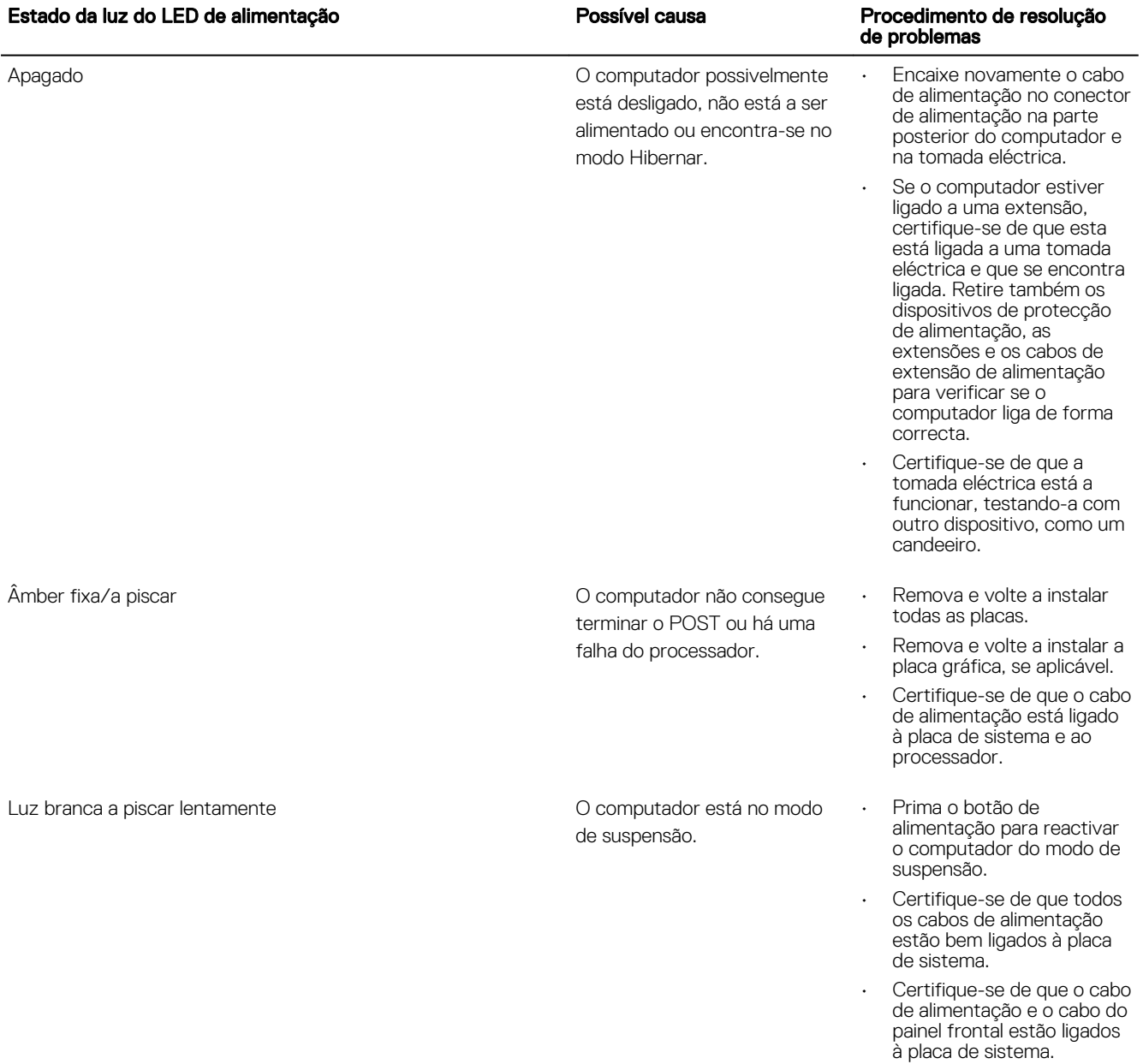

<span id="page-22-0"></span>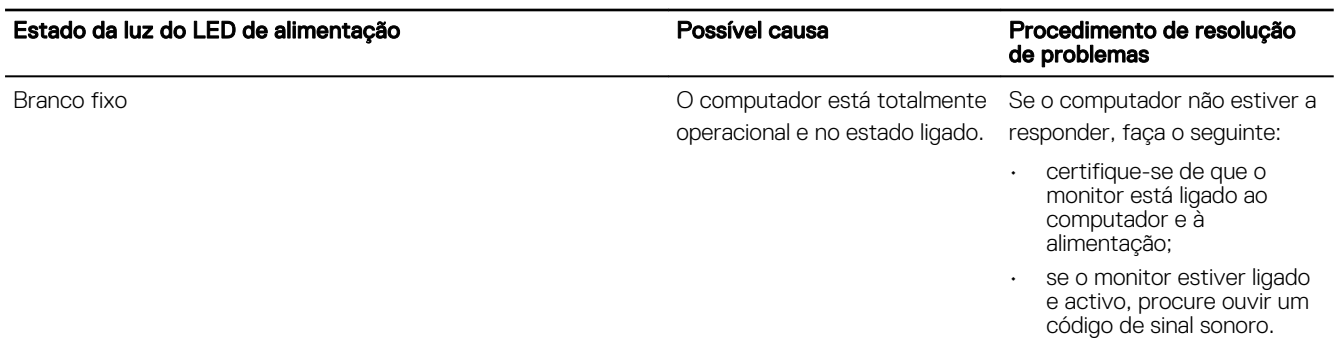

## Mensagens de erro de diagnóstico

#### Tabela 2. Mensagens de erro de diagnóstico

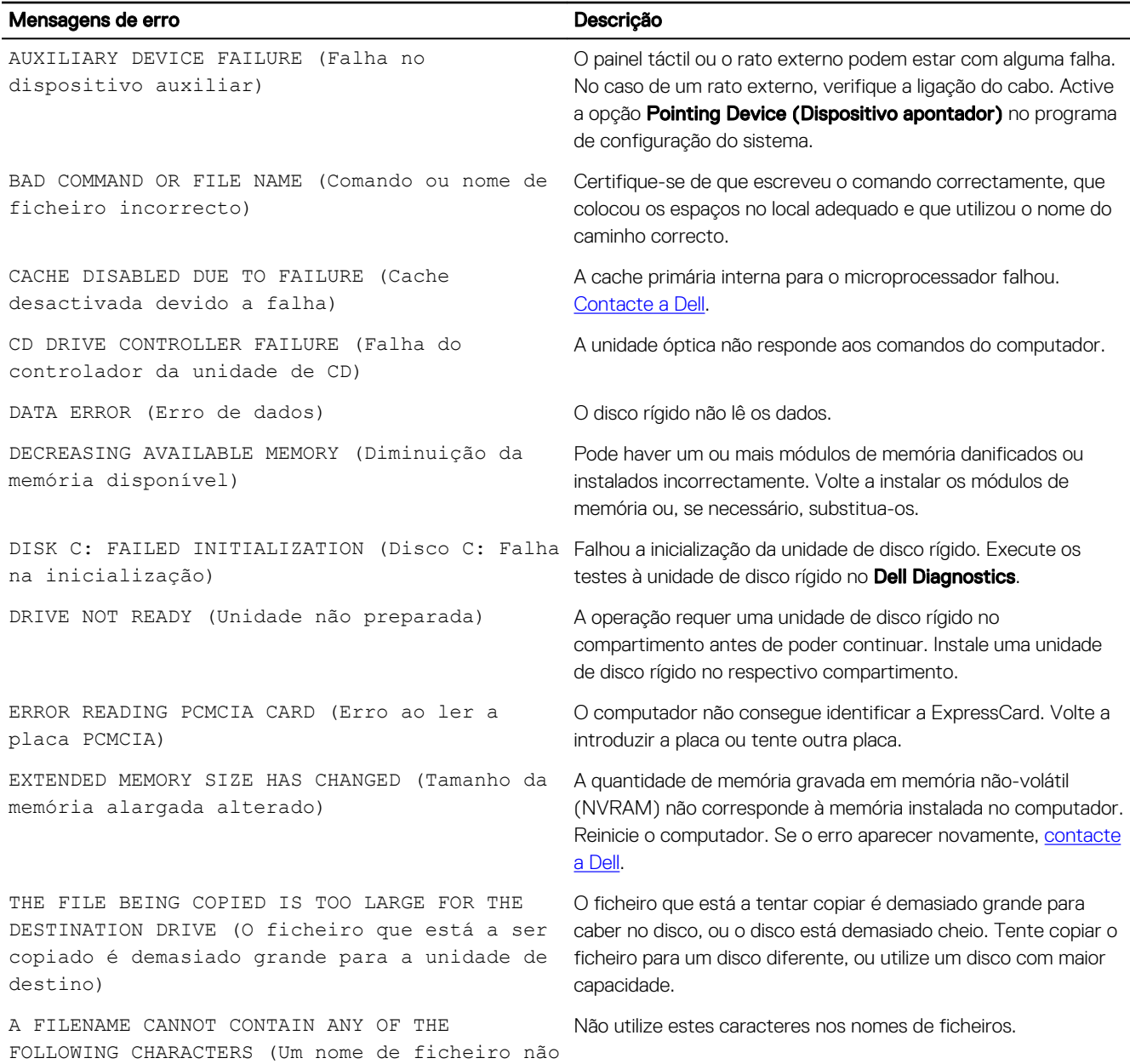

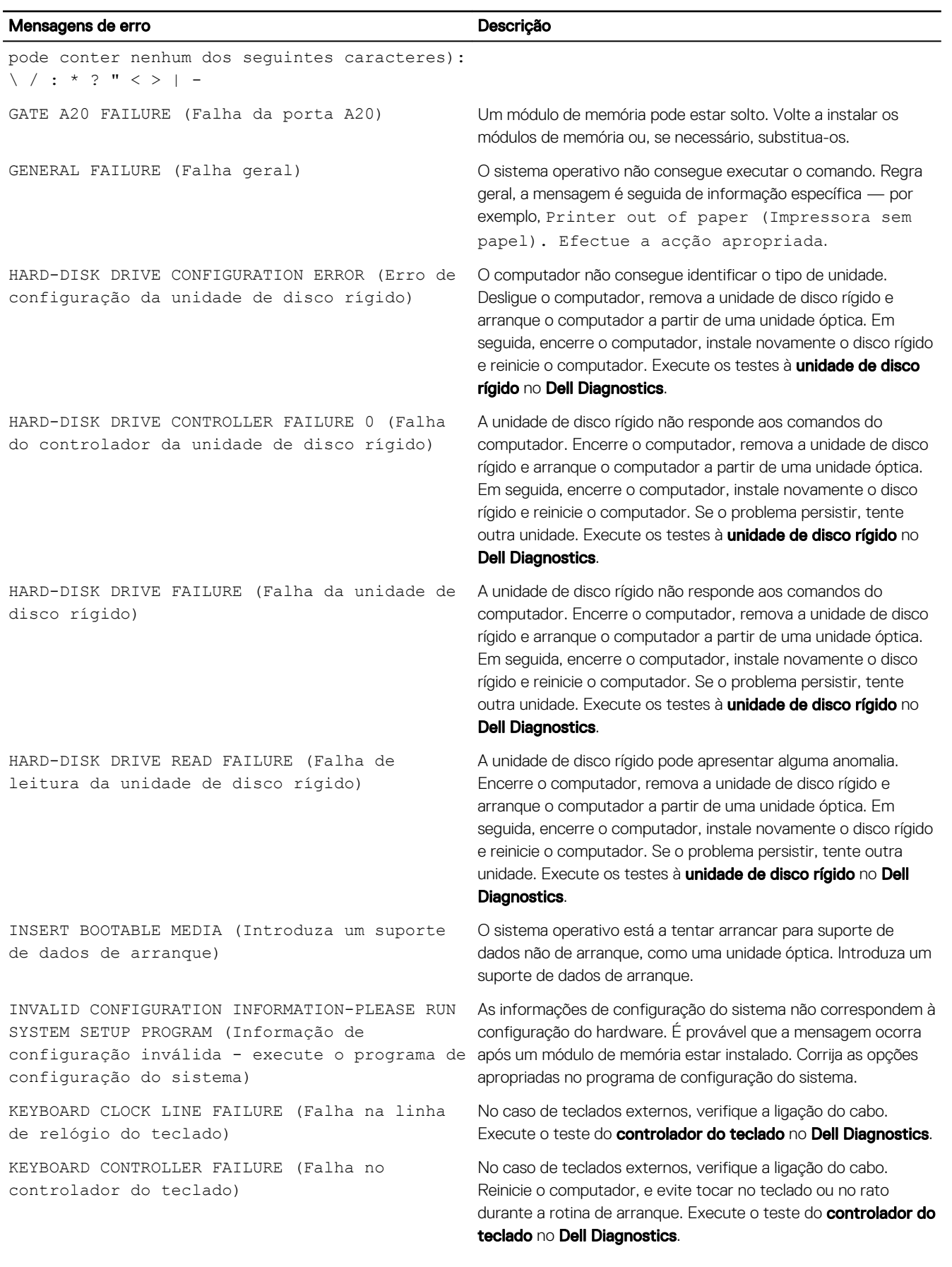

 $($ DELL

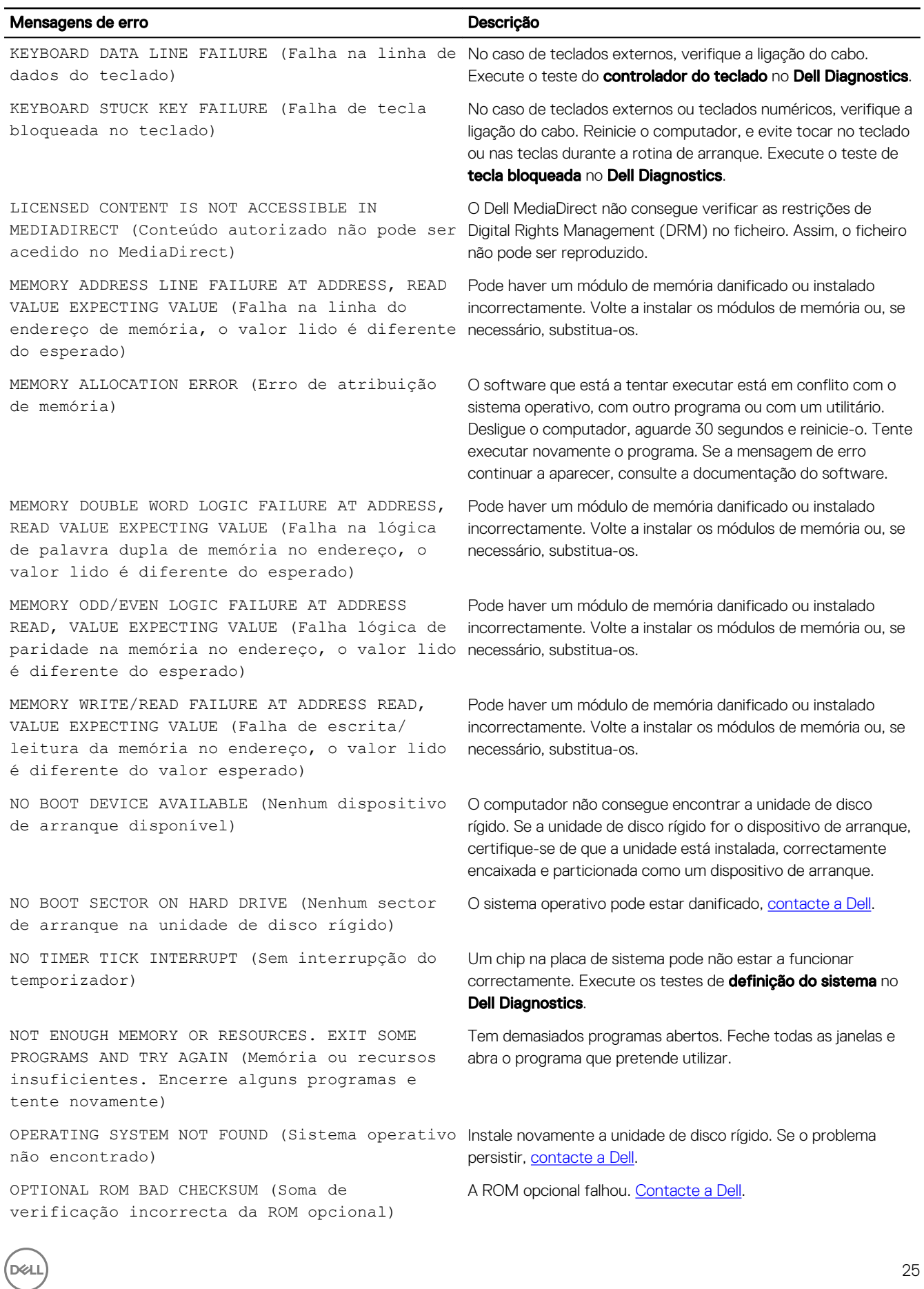

<span id="page-25-0"></span>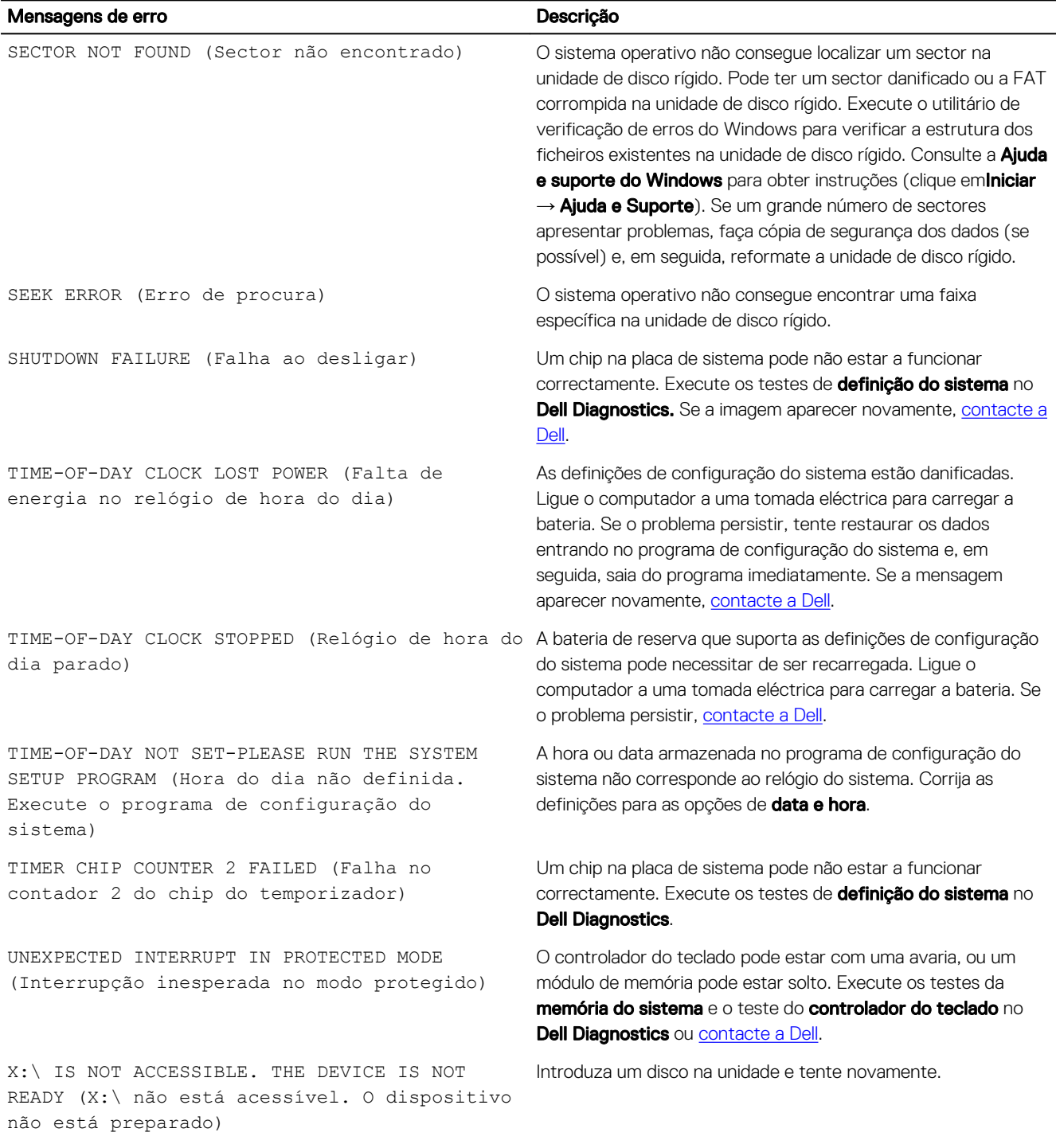

## Mensagens de erro do sistema

#### Tabela 3. Mensagens de erro do sistema

![](_page_25_Picture_221.jpeg)

DELL

![](_page_26_Picture_175.jpeg)

 $(\infty)$ 

**DEL** 

## <span id="page-27-0"></span>Descrição geral da Configuração do sistema

A Configuração do sistema permite-lhe:

- Alterar as informações de configuração do sistema depois de adicionar, alterar ou remover qualquer hardware no seu computador.
- Definir ou alterar uma opção seleccionável pelo utilizador, tal como a palavra-passe do utilizador.
- Determinar a quantidade de memória actual ou o tipo de unidade de disco rígido instalada.

Antes de utilizar a Configuração do sistema, recomenda-se que anote as informações do ecrã de configuração do sistema para referência futura.

AVISO: Não altere as definições deste programa, excepto se for um utilizador de computadores com muita experiência. Certas alterações podem fazer com que o computador não funcione correctamente.

#### Aceder à Configuração do sistema

- 1. Ligue (ou reinicie) o computador.
- 2. Após aparecer o logótipo branco da Dell, pressione F2 imediatamente.

É apresentado o ecrã System Setup (Configuração do sistema).

NOTA: Se esperar muito tempo e o logótipo do sistema operativo aparecer, continue a aguardar até visualizar o Ø ambiente de trabalho. Em seguida, encerre o computador e tente novamente.

NOTA: Após aparecer o logótipo da Dell, também pode premir F12 e depois seleccionar Configuração da BIOS.

#### Opções da configuração do sistema

#### Tabela 4. — Main

![](_page_27_Picture_185.jpeg)

![](_page_28_Picture_144.jpeg)

 $(\overline{DZL})$ 

Predefinição: Disabled (Desactivado)

(dell

![](_page_29_Picture_140.jpeg)

Boot Option # 2: Onboard NIC (IPV4) (opção de arranque n.2: NIC incluso (IPV4))

Boot Option # 3: Onboard NIC (IPV6) (opção de arranque n.3: NIC incluso (IPV6))

#### Tabela 8. — Exit

**D**ELI

Save Changes and Reset **Permite-lhe guardar ou deixar as alterações** feitas na configuração do sistema

- 1. Permite-lhe ignorar as alterações feitas na configuração do sistema
- 2. Permite-lhe restaurar as opções de configuração do sistema para as configurações de origem
- 3. Permite-lhe ignorar as alterações feitas na configuração do sistema
- 4. Permite-lhe guardar as alterações feitas na configuração do sistema

4

## <span id="page-31-0"></span>**Especificações**

NOTA: As ofertas podem variar consoante a região. As seguintes especificações, fornecidas com o seu computador, são Ø as consideradas obrigatórias por lei. Para obter mais informações acerca da configuração do computador, aceda à Ajuda e Suporte do seu sistema operativo Windows e seleccione a opção para ver informações sobre o computador.

#### Tabela 9. — Processor

- Tipo Intel Celeron
	- **Intel Pentium**
	- Processador Intel Core i3 de 6ª Geração
	- Processador Intel Core i5 de 6ª Geração
	- Processador Intel Core i7 de 6ª Geração

#### Tabela 10. — System Information

Chipset **Chipset** Intel H110

#### Tabela 11. — Memory

Conector do módulo de memória duas ranhuras UDIMM

Capacidade do módulo de memória 2 GB, 4 GB e 8 GB

Memória mínima 2 GB

Memória máxima e contra e contra e a contra e contra e 16 GB

#### Tabela 12. — Video

Tipo Controlador integrado **Intel HD Graphics Intel HD Graphics** Memória de vídeo integrada Memória de sistema partilhada Memória de sistema partilhada Placa de vídeo dedicada placa gráfica PCI Express x16

### Tabela 13. — Audio

Tipo áudio de alta definição integrado 5.1

Tipo DDR3L a 1600 MHz (não ECC)

![](_page_31_Picture_29.jpeg)

NOTA: Dependendo do sistema operativo instalado, o requisito para memória mínima pode variar.

![](_page_31_Picture_32.jpeg)

NOTA: Cada ranhura UDIMM suporta o máximo de 8 GB de memória.

• NVIDIA GEFORCE GT705

**DEA** 

#### Tabela 14. — Communication

![](_page_32_Picture_170.jpeg)

#### Tabela 19. — Control Lights And Diagnostic Lights

![](_page_33_Picture_159.jpeg)

 $\mathbb Z$  NOTA: A dissipação de calor é calculada utilizando o valor nominal de potência da fonte de alimentação.

#### Tabela 21. — Physical Dimensions of Chassis

![](_page_33_Picture_160.jpeg)

#### Tabela 22. — Environmental Specifications

**Temperatura** 

![](_page_33_Picture_161.jpeg)

DELL

## <span id="page-34-0"></span>Contactar a Dell

#### NOTA: Se não tiver uma ligação activa à Internet, poderá encontrar as informações de contacto na sua factura, na nota Ø de encomenda ou no catálogo de produtos Dell.

A Dell disponibiliza várias opções de serviço e assistência através da Internet e de telefone. A disponibilidade varia de acordo com o país e o produto, e alguns serviços podem não estar disponíveis na sua área. Para contactar a Dell relativamente a vendas, assistência técnica ou apoio ao cliente:

#### 1. Visite Dell.com/support.

**D**<sup></sup>

- 2. Seleccione a categoria de assistência desejada.
- 3. Seleccione o seu país ou região na lista pendente Escolha um país/região situada na fundo da página.
- 4. Seleccione a ligação apropriada do serviço ou assistência de acordo com as suas necessidades.